# **Kaltura Video Building Block for Blackboard Learn Setup Guide**

Version: 5 for Blackboard Learn 9.x

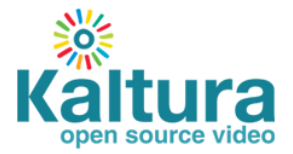

#### **Kaltura Business Headquarters**

250 Park Avenue South, 10th Floor, New York, NY 10003 Tel.: +1 800 871 5224

Copyright © 2015 Kaltura Inc. All Rights Reserved. Designated trademarks and brands are the property of their respective owners. Use of this document constitutes acceptance of the Kaltura Terms of Use and Privacy Policy.

# **Contents**

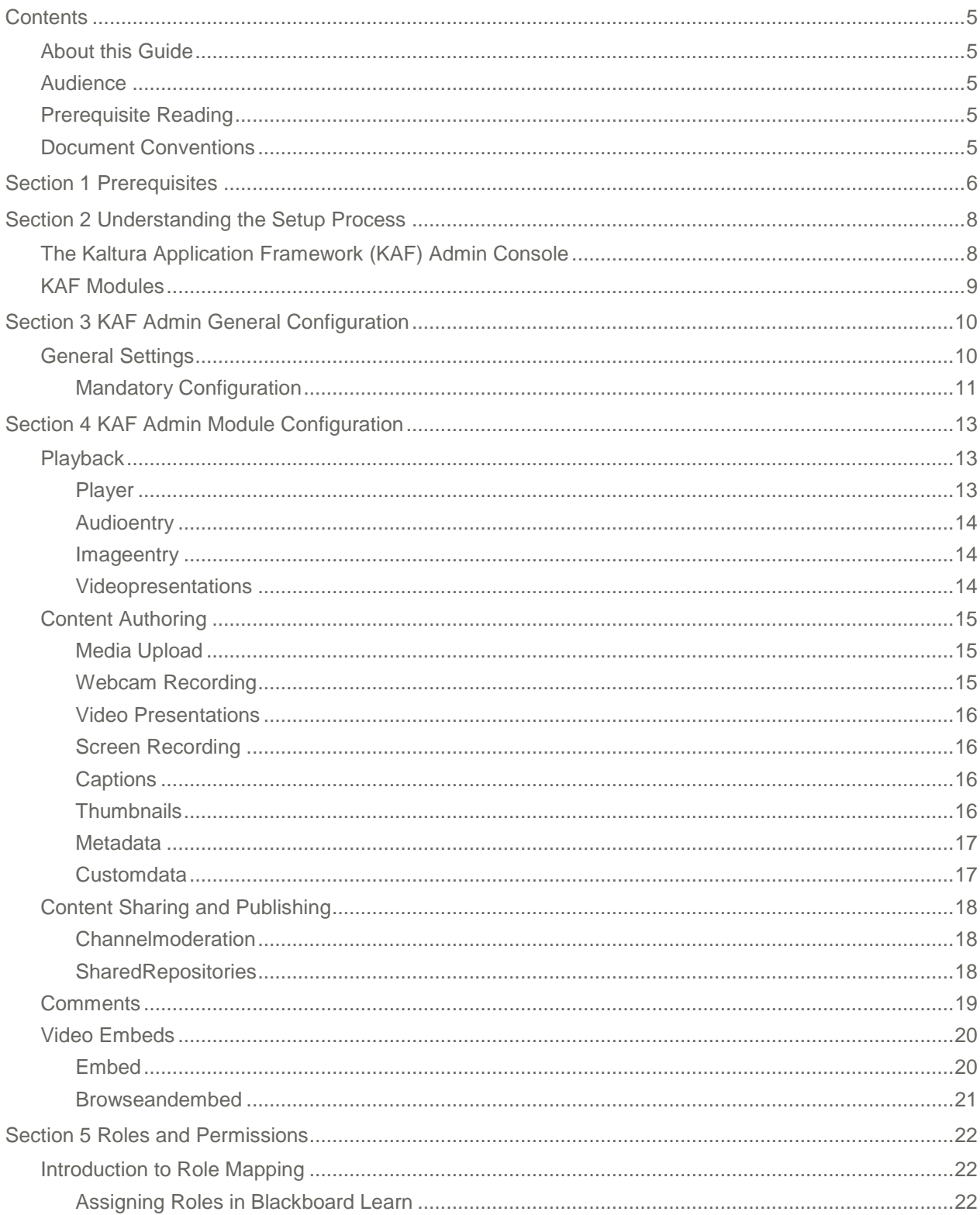

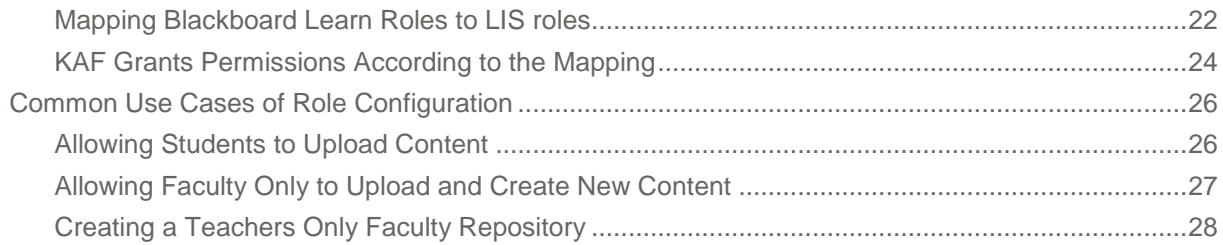

# <span id="page-4-0"></span>**Preface**

This preface contains the following topics:

- [About this Guide](#page-4-1)
- [Audience](#page-4-2)
- [Prerequisite Reading](#page-4-3)
- [Document Conventions](#page-4-4)

# <span id="page-4-1"></span>**About this Guide**

This guide describes how to setup the Kaltura Video Building Block for Blackboard Learn. Instructions are provided for setting up the building block's behavior and how to control user roles and permissions using the Kaltura Application Framework (KAF) Admin Console.

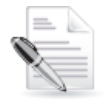

**NOTE:** Please refer to the official and latest product release notes for last-minute updates. Technical support may be obtained directly from: [Kaltura Customer Care.](mailto:customercare@kaltura.com)

**Contact Us**: Please send your documentation-related comments and feedback or report mistakes to [knowledge@kaltura.com.](mailto:knowledge@kaltura.com) We are committed to improving our documentation and your feedback is important to us.

# <span id="page-4-2"></span>**Audience**

<span id="page-4-3"></span>This guide is intended for Blackboard and Kaltura administrators.

# **Prerequisite Reading**

- [Kaltura Video Building Block 5 for Blackboard Learn 9.x User Manual](http://knowledge.kaltura.com/node/1254/attachment/field_media)
- [Kaltura Video Building Block 5 for Blackboard 9.x Installation and Upgrade Guide](http://knowledge.kaltura.com/node/1255/attachment/field_media)

# <span id="page-4-4"></span>**Document Conventions**

Kaltura uses the following admonitions:

• Note

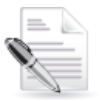

**NOTE:** Identifies important information that contains helpful suggestions.

**Workflow** 

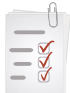

**Workflow:** Provides workflow information.

- 1. Step 1
- 2. Step 2

## SECTION 1

# <span id="page-5-0"></span>**Prerequisites**

The following items are required to setup the Kaltura Video Building Block for Blackboard:

- Access to a Blackboard Learn environment with a system administrator permissions.
- A Kaltura account Please contact your Kaltura representative for your Kaltura account details.
- Deployment of the Kaltura Video Building Block for Blackboard Learn on your Blackboard environment. For deployment instructions, see [Kaltura Video Building Block 5 for Blackboard 9.x](http://knowledge.kaltura.com/node/1255/attachment/field_media)  [Installation and Upgrade Guide.](http://knowledge.kaltura.com/node/1255/attachment/field_media)
- KAF Admin Console please ask your Kaltura representative for credentials to access your KAF Admin Console instance.

# **Before You Begin**

You will need to create a Blackboard root category in the KMC.

#### <span id="page-5-1"></span>**To create the Blackboard root category in the KMC**

- 1 Log into the KMC.
- Select the **Content** tab and then select the **Categories** tab.
- Click **Add Category.**
- 4. On the New Category window, select the position of the root category and save your new category.

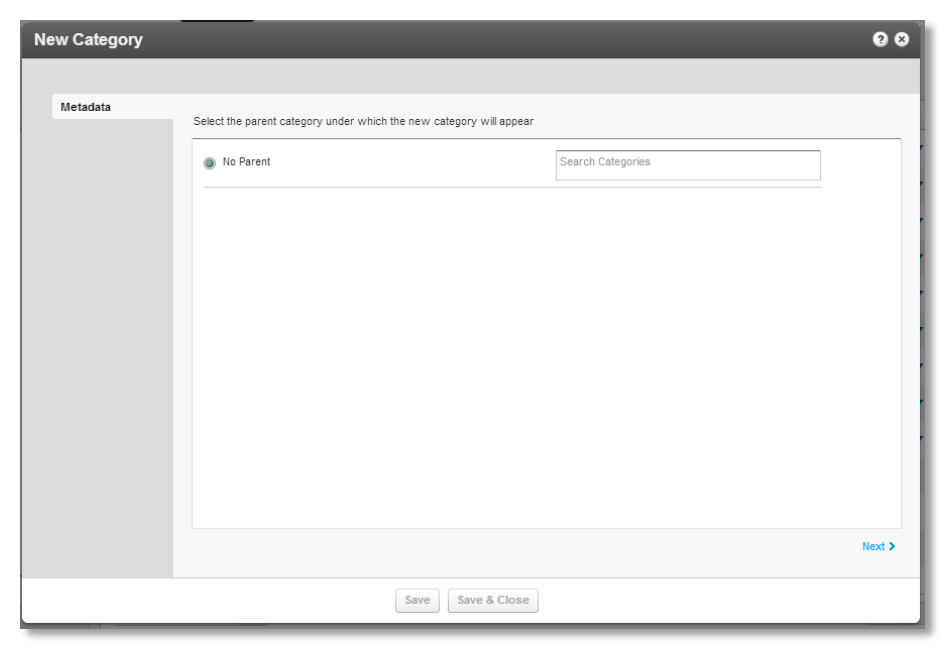

5. Click **Next.** 

6. In the metadata tab, enter metadata for your new category and click Save.

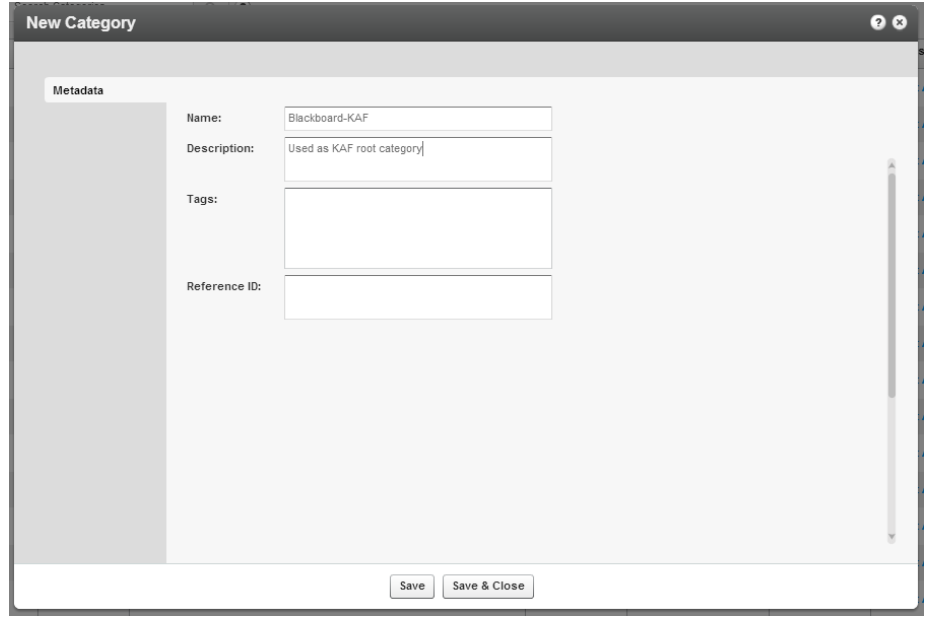

## SECTION 2

# <span id="page-7-0"></span>**Understanding the Setup Process**

The Kaltura Video Building Block for Blackboard Learn offers an out-of-the-box solution that enables users to view, record, upload, publish, search, and share video directly from their Blackboard Learn environment. This translates into time and money saved for your organization, improved student engagement, creativity and learning results, as well as ease of use for students, faculty and teaching assistants.

# <span id="page-7-1"></span>**The Kaltura Application Framework (KAF) Admin Console**

The Kaltura Video Building Block for Blackboard Learn is implemented on top of the Kaltura Application Framework (KAF), a feature rich framework that allows flexible and streamlined integration of Kaltura's video solution and products into  $3<sup>rd</sup>$  party applications such as Blackboard Learn. KAF is hosted and served directly from the Kaltura cloud servers and once integrated into your Blackboard environment, presents different video components and workflows to users.

At the backend, the Kaltura Application Framework provides a flexible and extensible administration panel, called "KAF Admin Console". The KAF Admin Console offers full control over the user experience and when interacting with videos inside Blackboard. Nearly all configuration aspects of the Kaltura Video Building Block for Blackboard Learn are configured through the KAF Admin Console.

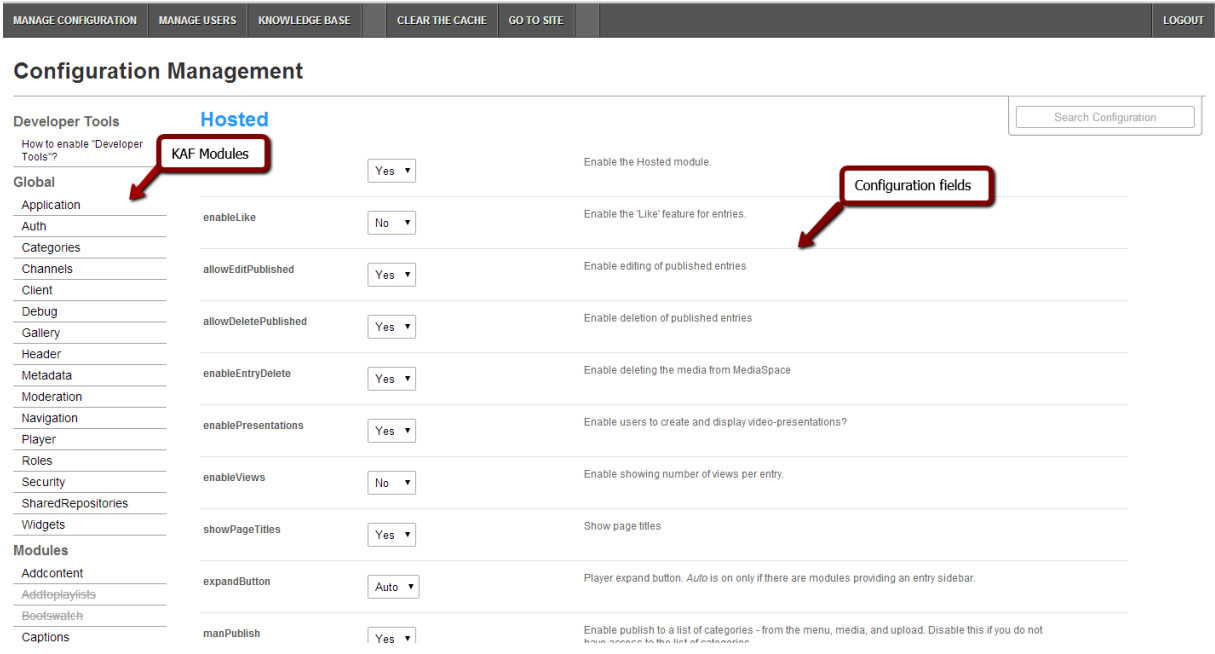

# <span id="page-8-0"></span>**KAF Modules**

Your KAF instance is composed of multiple **KAF modules**, such as "Application", "Player", and "Auth". Each module controls a different aspect of your Kaltura Video Building Block. A KAF module is composed of a set of **configuration fields**. All KAF modules are listed on the left menu in your KAF Admin Console instance.

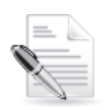

**NOTE:** Your KAF Admin Console may display modules and configuration fields that are not listed in this guide, some of which may be disabled. It is important that you do not modify the configuration of the disabled modules (and not enable them) without consulting with your Kaltura representative.

The following KAF modules are required for configuring the Kaltura Video Building Block for Blackboard Learn and are described in this guide:

- [Application](#page-9-2)
- [Auth](#page-9-3)
- [Categories](#page-10-1)
- [Client](#page-9-4)
- [Metadata](#page-16-0)
- [Player](#page-12-2)
- **[Security](#page-9-5)**
- [SharedRepositories](#page-9-6) (used for Faculty Repository)
- [Widgets](#page-14-3)
- [Addcontent](#page-9-7)
- [Captions](#page-15-2)
- **[Comments](#page-18-0)**
- [Customdata](#page-16-1)
- [Embed](#page-19-1)
- [Publish](#page-9-8)
- **[Screencapture](#page-15-4)**
- [Thumbnails](#page-15-5)
- [Userreports](#page-9-9)
- [Channelmoderation](#page-17-1)
- **•** [Audioentry](#page-13-0)
- [Imageentry](#page-13-1)
- [Videopresentation](#page-13-2)
- **[Blackboard](#page-9-10)**
- [Browseandembed](#page-9-11)
- **[Hosted](#page-9-12)**

# SECTION 3

# <span id="page-9-0"></span>**KAF Admin General Configuration**

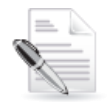

**Related KAF modules:** [Application,](#page-9-2) [Auth,](#page-9-3) [Client,](#page-9-4) [Security,](#page-9-5) [SharedRepositories,](#page-9-6) [Categories,](#page-10-1) [Addcontent,](#page-9-7) [Publish,](#page-9-8) [Browseandembed,](#page-9-11) [Blackboard,](#page-9-10) [Hosted](#page-9-12)

# <span id="page-9-1"></span>**General Settings**

Your KAF account comes pre-configured with the following settings. Items marked with \* **should not be**  changed.

<span id="page-9-12"></span><span id="page-9-11"></span><span id="page-9-10"></span><span id="page-9-9"></span><span id="page-9-8"></span><span id="page-9-7"></span><span id="page-9-6"></span><span id="page-9-5"></span><span id="page-9-4"></span><span id="page-9-3"></span><span id="page-9-2"></span>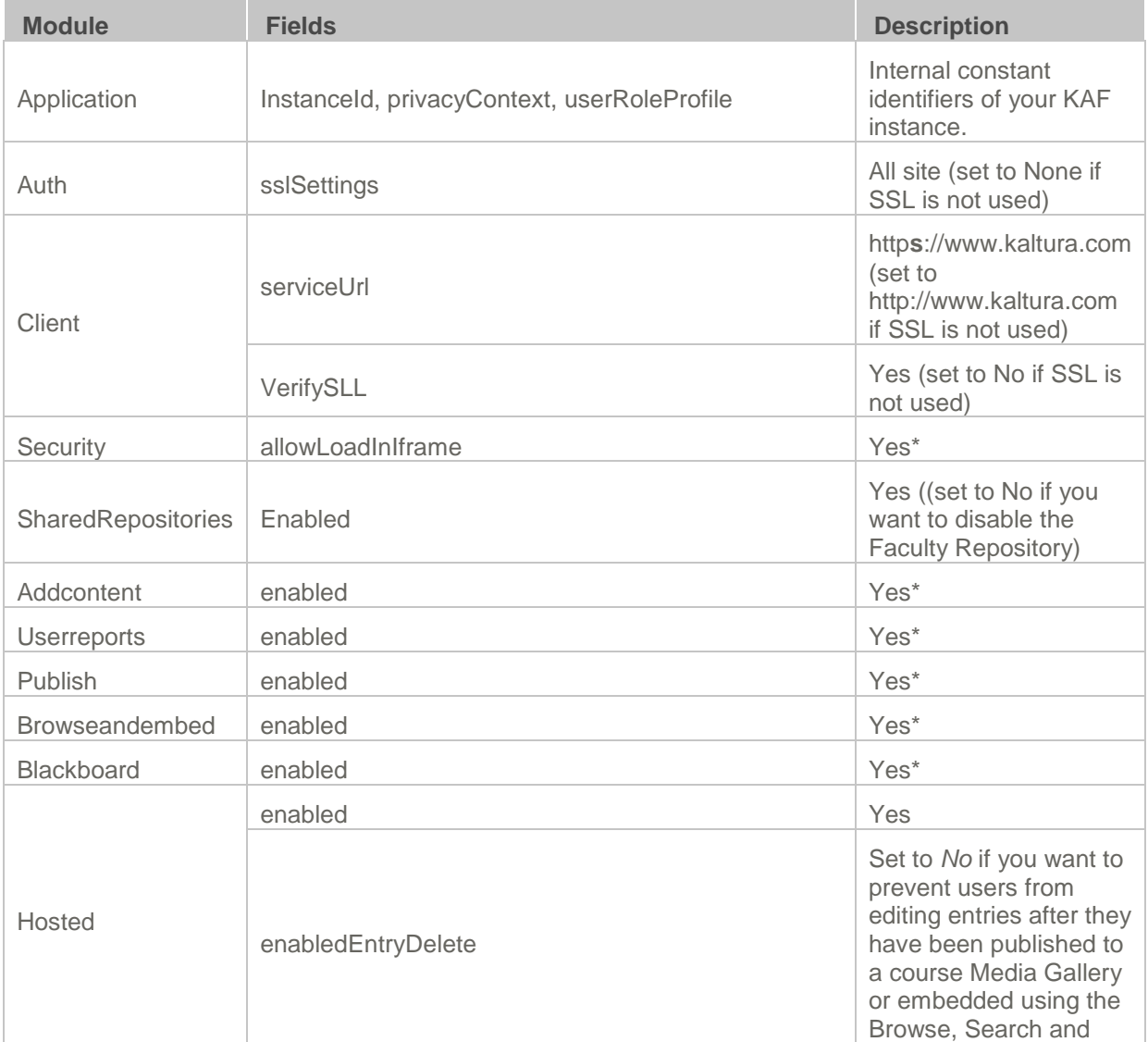

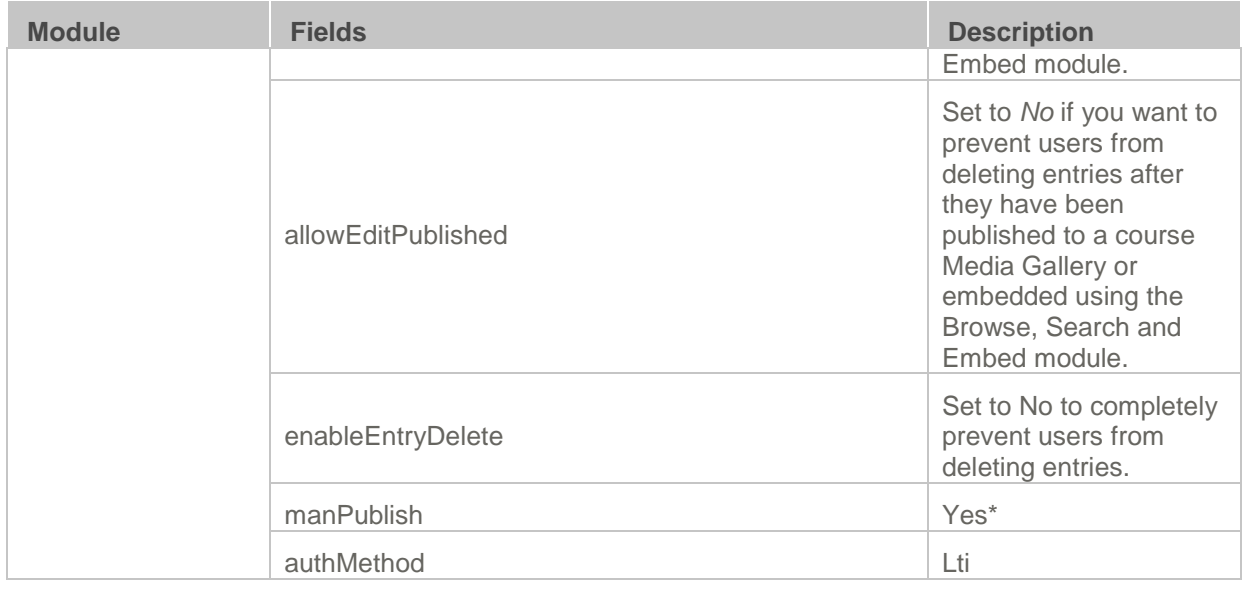

In addition, you will need to specify the root category you [created](#page-5-1) under the Categories module.

<span id="page-10-1"></span>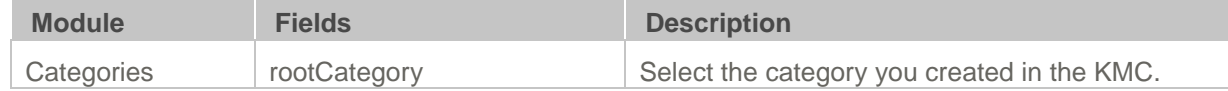

## <span id="page-10-0"></span>**Mandatory Configuration**

After installing the Kaltura Video Building Block for Blackboard Learn you will need to specify the root category you [created](#page-5-1) under the Categories module.

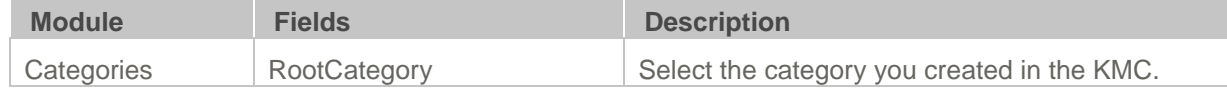

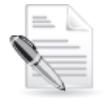

**NOTE:** The root category should not be changed after the plugin is configured. It is okay to change the name of the root category in the KMC. It will automatically update in the KAF Admin Console.

Be certain that the sharedRepositoryCategoryId field is updated in the **Hosted** module. If it is not updated the following message is displayed:

sharedRepositoryCategoryId

Your shared repository category requires mandatory update! **Click here to update** 

23011851

Click "Click here to update" to update the Shared Repository.

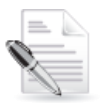

**NOTE:** This step is only required one time after installation or migration of the Kaltura Video Building Block for Blackboard Learn.

## SECTION 4

# <span id="page-12-0"></span>**KAF Admin Module Configuration**

<span id="page-12-1"></span>This section describes how to configure the KAF Modules.

# **Playback**

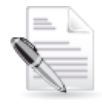

**NOTE: Related KAF modules:** [Audioentry,](#page-13-0) [Imageentry,](#page-13-1) [VideoPresentations](#page-15-0)

### <span id="page-12-2"></span>**Player**

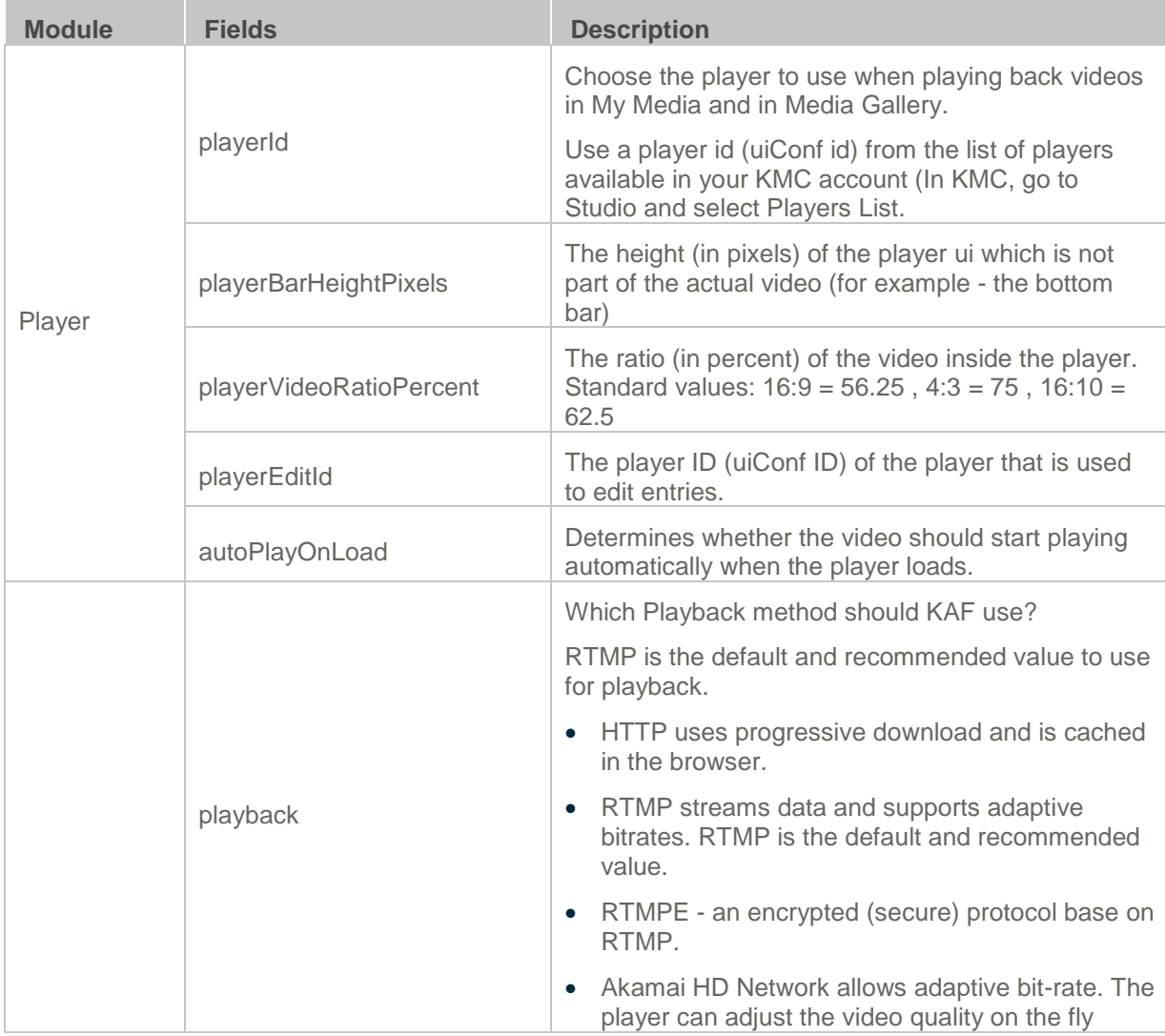

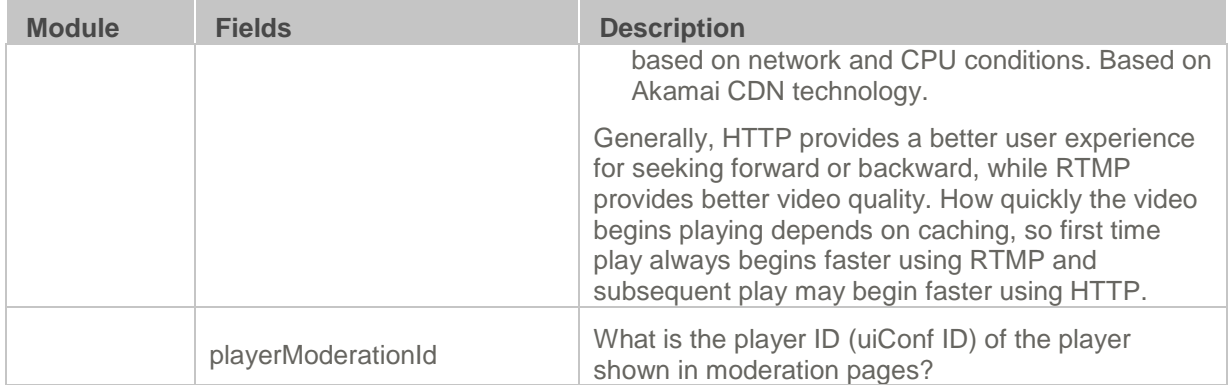

## <span id="page-13-0"></span>**Audioentry**

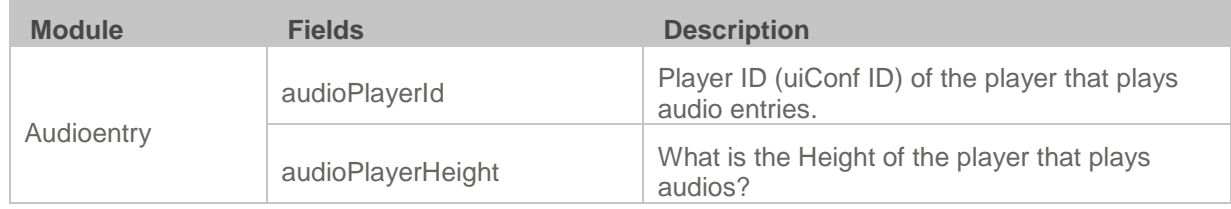

## <span id="page-13-1"></span>**Imageentry**

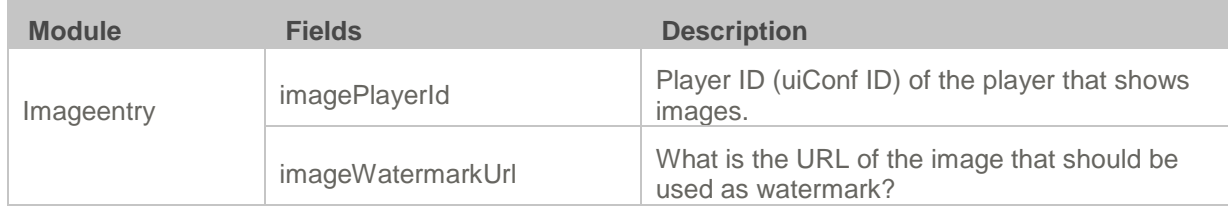

## <span id="page-13-2"></span>**Videopresentations**

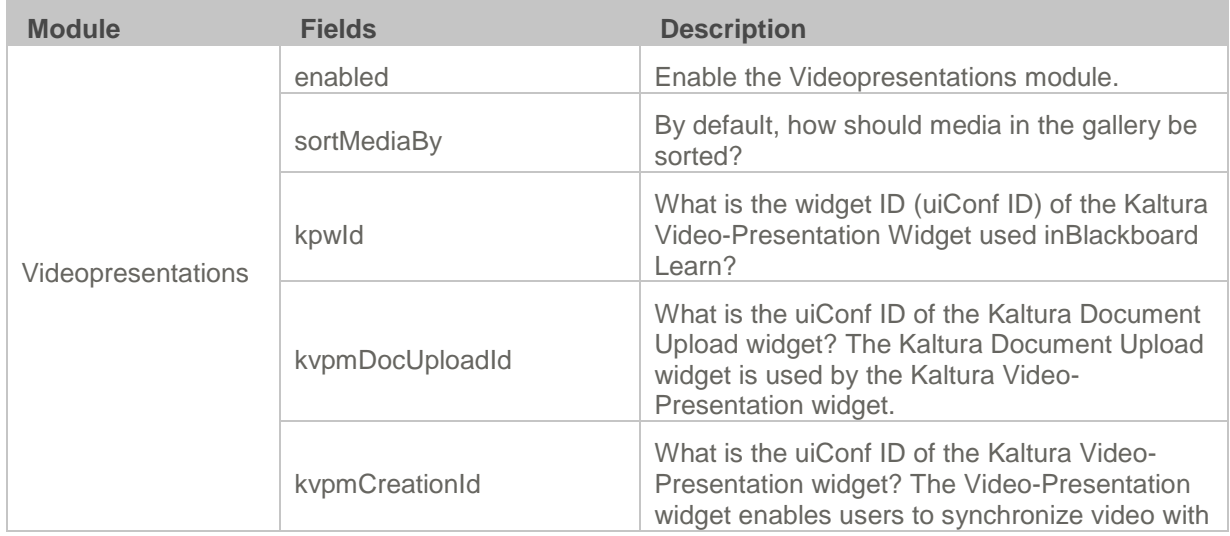

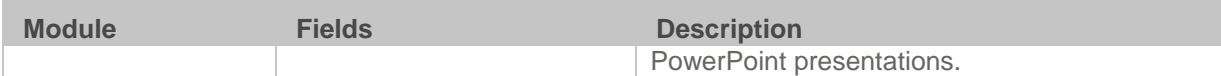

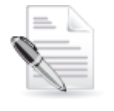

**NOTE:** To enable video presentation, please set enablePresentations to 'Yes' in the Hosted module.

# <span id="page-14-0"></span>**Content Authoring**

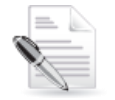

**Related KAF modules:** [Widgets,](#page-14-3) [Screencapture,](#page-15-4) [Captions,](#page-15-2) [Thumbnails,](#page-15-3) [Metadata](#page-16-0)**, [Customdata](#page-16-1)** 

The KAF Admin Console provides great flexibility in configuring different authoring methods users can utilize for creating new content. To date, the following methods are available (with additional methods to be added in the future):

- Uploading media from the local machine
- Capturing a video from a webcam using the Kaltura Webcam Recorder (KRecord)
- Creating a Video Presentation
- Creating a new screencast using the Kaltura Screen Recorder (KSR)

Please refer to the [Kaltura Video Building Block 5 for Blackboard](http://knowledge.kaltura.com/node/1254/attachment/field_media) Learn 9.x User Manual for more details about each of these methods.

#### **⊕Add New ↓**

**E Media Upload IN Webcam Recording** Video Presentation Screen Recording

## <span id="page-14-1"></span>**Media Upload**

<span id="page-14-2"></span>Please refer to [Roles and Permissions.](#page-17-0)

### **Webcam Recording**

<span id="page-14-3"></span>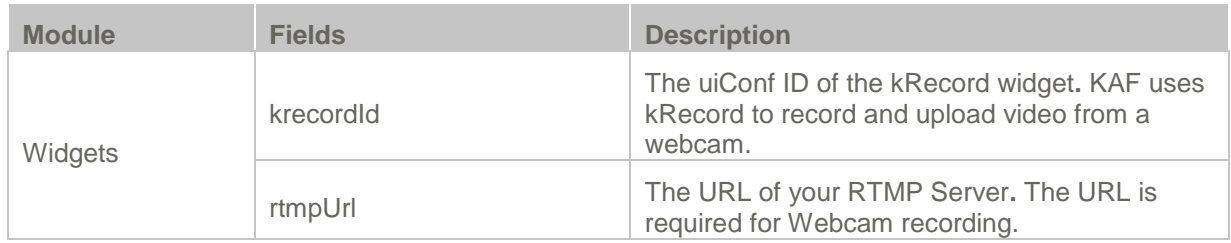

## <span id="page-15-0"></span>**Video Presentations**

<span id="page-15-1"></span>See [Video Presentations.](#page-13-2)

### **Screen Recording**

<span id="page-15-4"></span>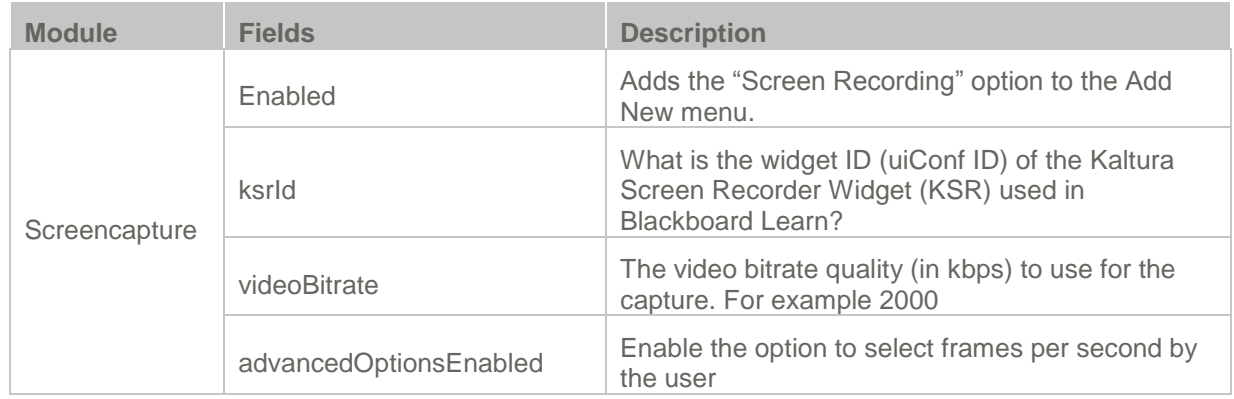

## <span id="page-15-2"></span>**Captions**

Enable the captions module to allow end users to upload captions to entries they own.

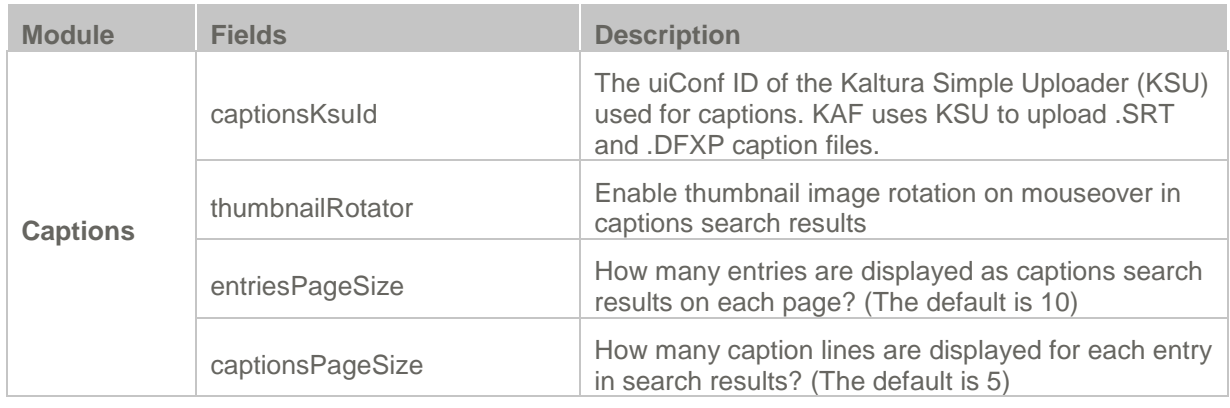

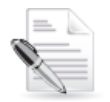

**NOTE:** Regardless of the Captions settings, when captions are available for a video entry they are also available to the end user playing the video.

### <span id="page-15-5"></span><span id="page-15-3"></span>**Thumbnails**

Enable the thumbnails module to allow end users to update thumbnails of entries they own.

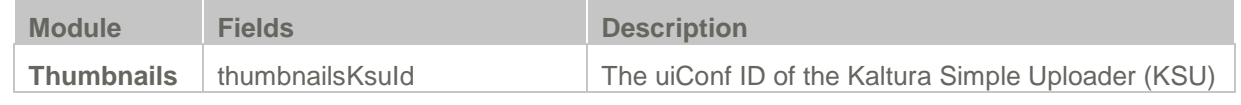

Kaltura Video Building Block for Blackboard Learn Setup Guide 16 16

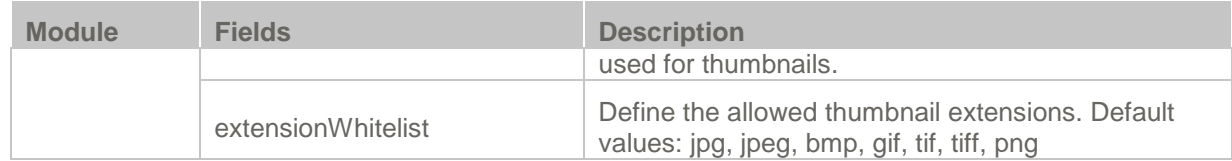

### <span id="page-16-0"></span>**Metadata**

Use the Metadata and Customdata modules to define what types of metadata users are able to provide when uploading new content to their My Media or to a course Media Gallery.

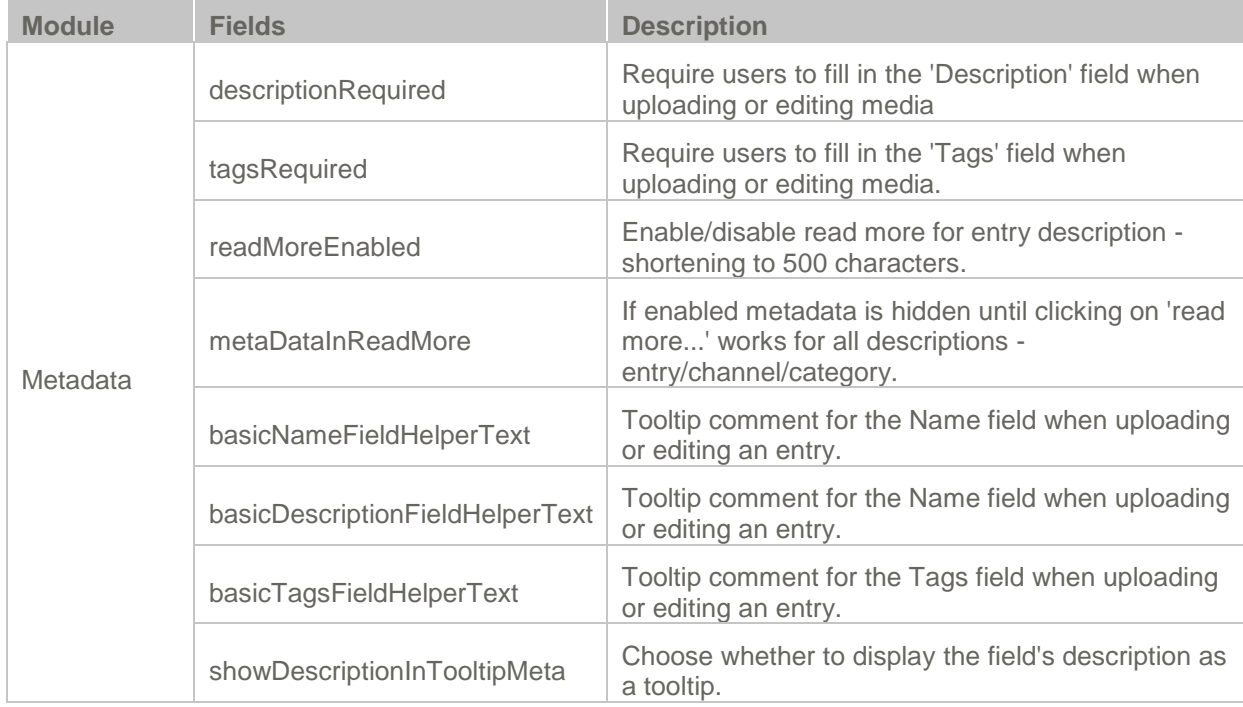

## <span id="page-16-1"></span>**Customdata**

Use the Customdata module to choose a custom metadata profile:

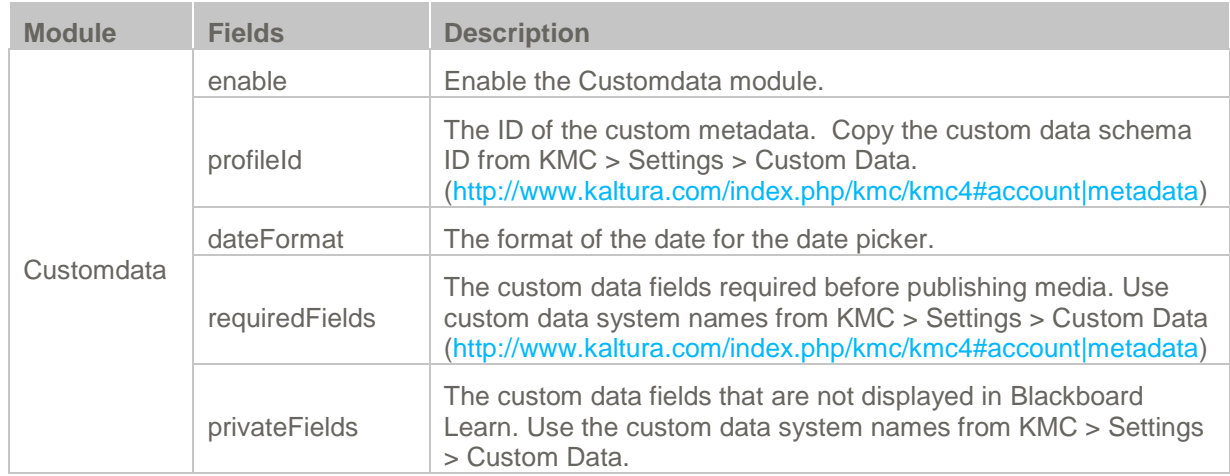

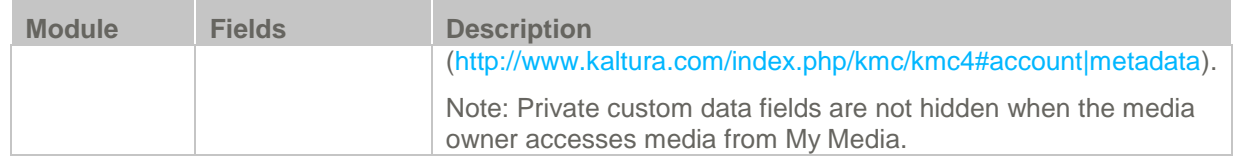

# <span id="page-17-0"></span>**Content Sharing and Publishing**

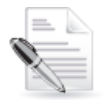

**Related KAF modules:** Channelmoderation

### <span id="page-17-1"></span>**Channelmoderation**

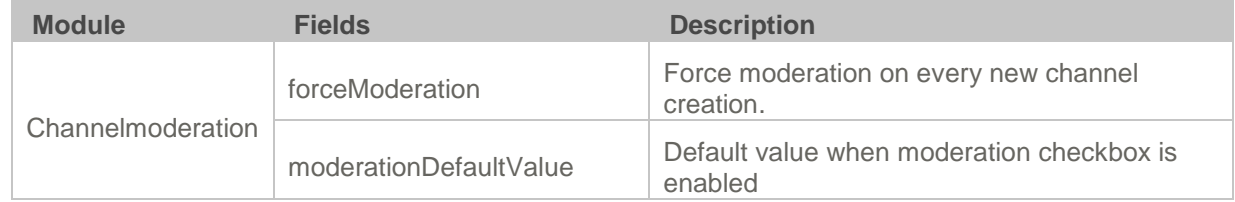

### <span id="page-17-2"></span>**SharedRepositories**

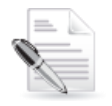

**Related KAF modules:** SharedRepositories

The SharedRepositories module controls the behavior of the Faculty Repository of the Kaltura Video Building Block.

Faculty Repository metadata is used to facilitate searching and finding relevant media for the user. The Faculty Repository metadata is comprised of two types of metadata in Kaltura:

- Field of study filters represented as a categories branch in Kaltura
- Additional textual fields defined as a Custom Data Schema in Kaltura

Both types of metadata can be edited and redefined in the Kaltura Management Console (KMC). Kaltura administrators are encouraged to configure the metadata that suits the needs of their institution when enabling the Faculty Repository.

- To define the Field of Study taxonomy, we recommend that you create categories in a tree structure as a child of the nestedFilters root category category, as defined in the Kaltura [Management Console \(KMC\) User Manual.](http://knowledge.kaltura.com/node/1178/attachment/field_media) For instructions on how to define categories in the KMC, refer to [How to create and manage content categories?](http://knowledge.kaltura.com/node/338)
- To define the additional text fields, create a schema and add the name of the field with acceptable values. For instructions on how to define custom data schema refer to the [What Fields Can Be](http://knowledge.kaltura.com/node/343)  [Configured in Kaltura Custom Metadata Profiles.](http://knowledge.kaltura.com/node/343)

[.](http://www.kaltura.com/content/docs/NetHelp/default.htm#!Documents/addingaschema.htm) Each field type in the schema is represented in the Faculty Repository in the following way:

- Text field represented as a text field
- Text Select List field with possible single value represented as a dropdown
- Text Select List field with unlimited maximum number of values represented as a multi-select box

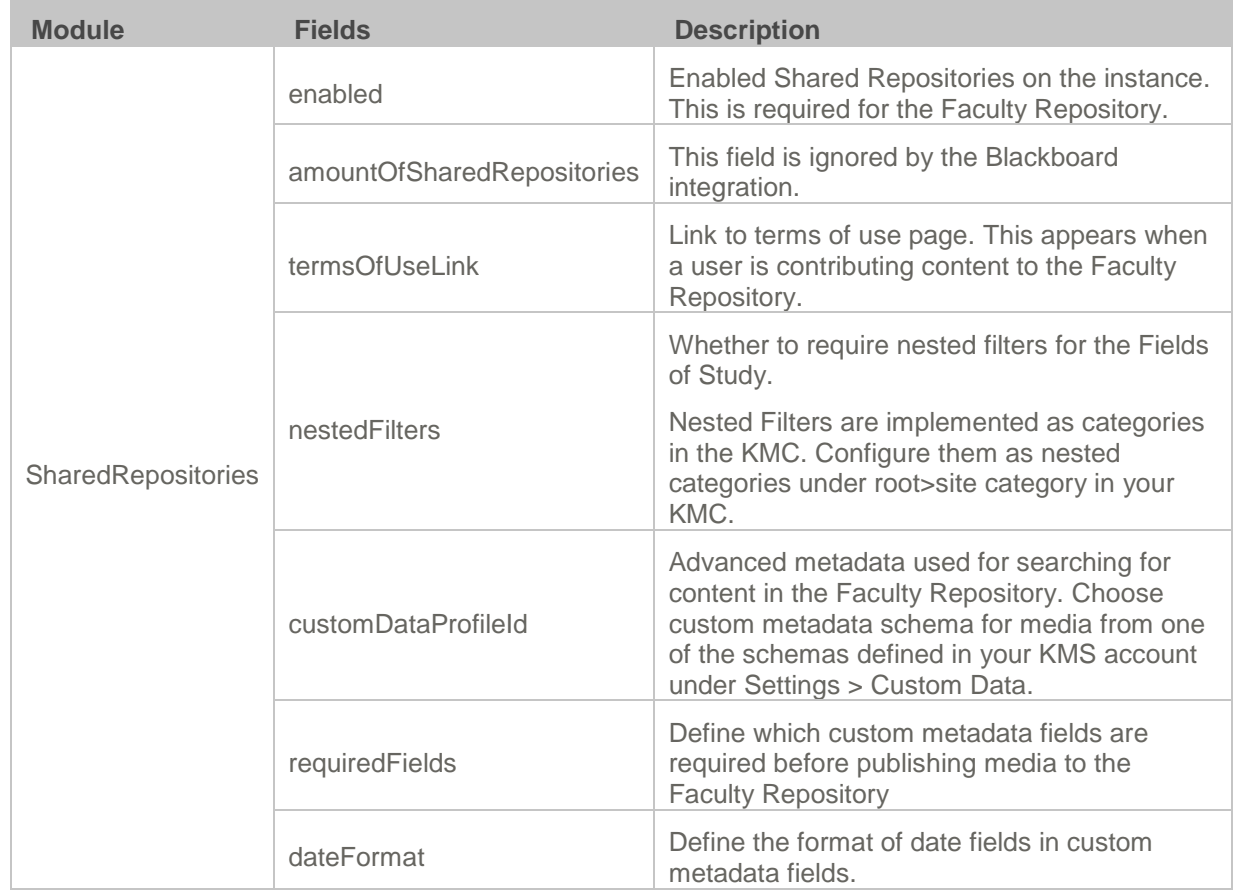

Other types of fields are not supported in the Faculty Repository module and will not be represented.

## <span id="page-18-0"></span>**Comments**

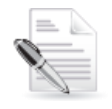

**Related KAF modules:** Comments

The Comments module is used to enable users to add comments to videos and to have conversations around published entries. By default, all comments are public and are visible to all viewers of the entry. For example, if a video is shared in two courses, Course A and Course B, and a student in Course B adds a comment to the video, the comment will be visible to members of Course A. A course owner may choose to keep all comments for the course videos, private, however, public comments from other courses will be visible.

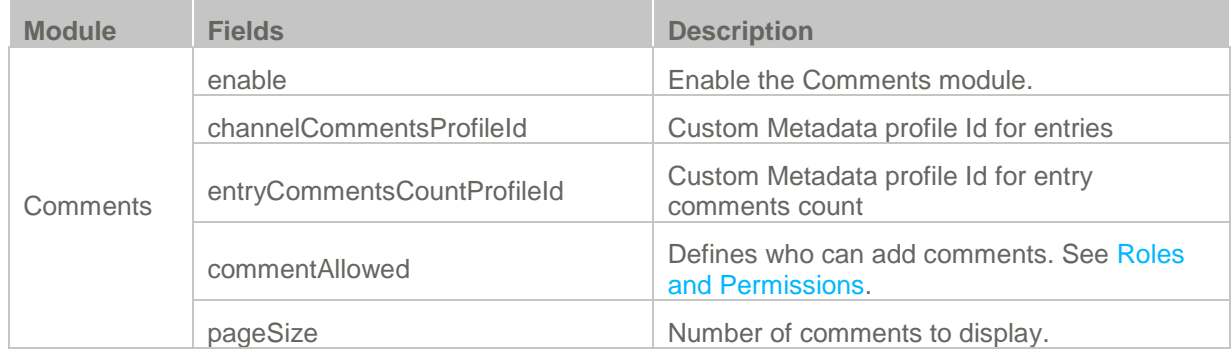

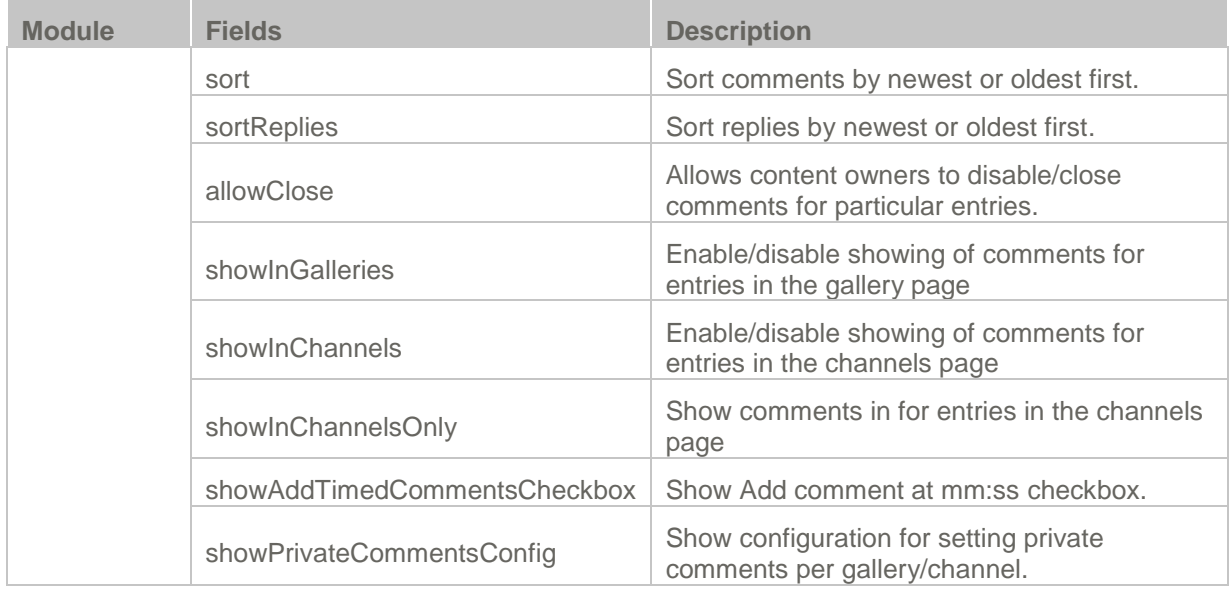

## <span id="page-19-0"></span>**Video Embeds**

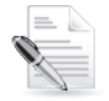

**Related KAF modules:** [Embed,](#page-19-1) [Browseandembed](#page-9-11)

## <span id="page-19-1"></span>**Embed**

The embed module is used to allow grabbing a player embed code of video to allow embedding them on external sites. A player embed code can be grabbed from a user's personal My Media page or from a course Media Gallery.

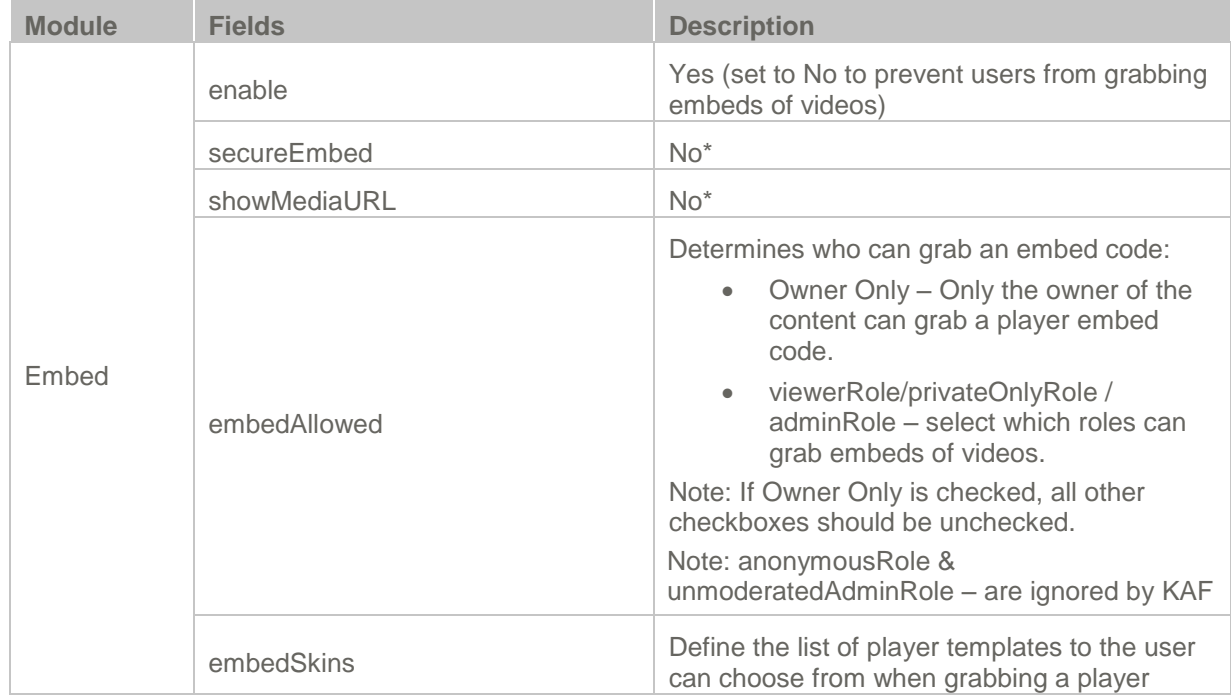

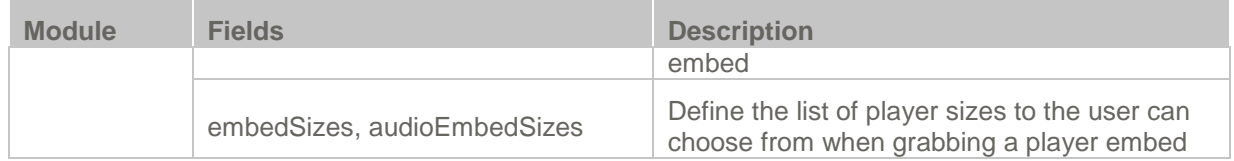

### <span id="page-20-0"></span>**Browseandembed**

The Browseandembed KAF module is used to enable and configure the Browse, Search and Embed tool in Blackboard Learn. This tool is used in the following places:

- Kaltura Video Presentation
- Kaltura Video Resource
- Video submissions in a Kaltura Media Assignment
- Video embeds in TinyMCE elements across the site

<span id="page-20-1"></span>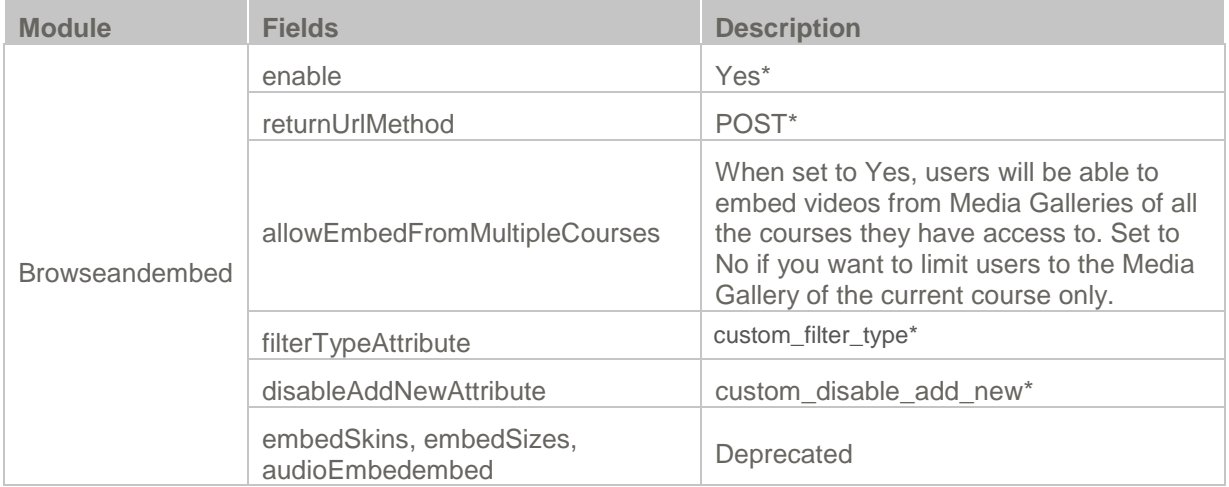

## SECTION 5

# <span id="page-21-0"></span>**Roles and Permissions**

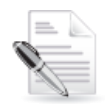

**Related KAF modules:** [Hosted](#page-9-12)

See [Common Use Cases of Roles](#page-20-1) Configuration for recommendations for common role configurations in the Kaltura Video Building Block for Blackboard Learn.

## <span id="page-21-1"></span>**Introduction to Role Mapping**

The Kaltura Video Building Block for Blackboard Learn implements role mapping from Blackboard Learn roles to Kaltura roles via [LIS roles.](http://www.imsglobal.org/lti/blti/bltiv1p0/ltiBLTIimgv1p0.html) Each role that is assigned to a user in Blackboard Learn is mapped to one of the roles defined in the [LIS standard.](http://www.imsglobal.org/lti/blti/bltiv1p0/ltiBLTIimgv1p0.html#_Toc261271984) When a user is assigned with a role in a Blackboard Learn course – Student or Teacher for example – the Kaltura Building Block translates this role to an LIS role which is then sent to KAF. On KAF's side, a dedicated module provides flexible mapping between LIS roles and Kaltura roles, allowing a granular control over the behaviour of the different components of the Kaltura Building Block.

This process is described in the following workflow:

#### **Workflow:**

 $^+$ 

- 1. Users are assigned a Blackboard Institution, System, or course-level role.
- 2. The Building Block maps [the corresponding LIS role to Kaltura.](#page-20-1)
- 3. [KAF Grants Permissions](#page-20-1) according to mapping.

#### <span id="page-21-2"></span>**Assigning Roles in Blackboard Learn**

<span id="page-21-3"></span>To learn more about roles management in Blackboard Learn, please refer to this [manual.](http://library.blackboard.com/ref/df5b20ed-ce8d-4428-a595-a0091b23dda3/Content/_admin_app_users/admin_app_users_roles_about.htm)

#### **Mapping Blackboard Learn Roles to LIS roles**

The Kaltura Building Block maps institution, system and course-level roles to LIS roles based on mapping tables that are available under the building block setting page. Login as a System Admin in Blackboard Learn then go to *System Admin > Building Blocks > Installed Tools > Kaltura Integration > Settings > Kaltura Video Building Block Role Mapping*.

The following options appear:

#### **Institution-wide Role Mapping**

This table allows you to choose the role mapping for users **outside of the context of a course**. The default institution role mapping is provided. Each row represents a Blackboard Learn Institution role, and each column represents the possible LIS roles.

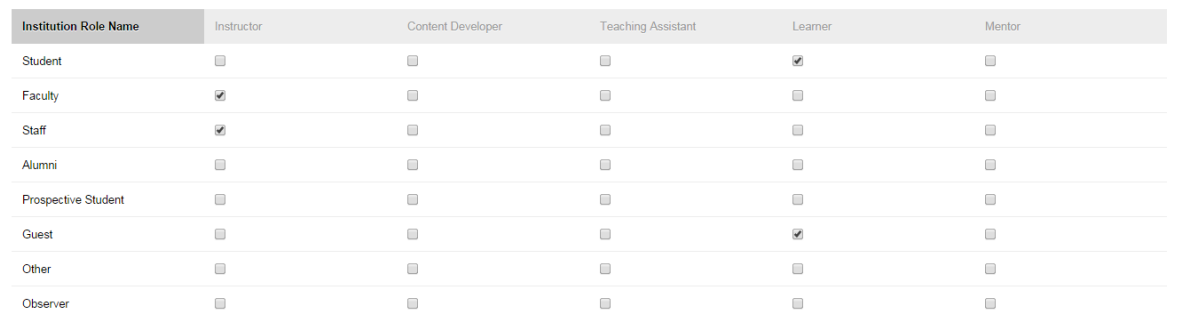

INSTITUTION-WIDE ROLE MAPPING

When new custom Institution Roles are added in Blackboard Learn, they automatically appear in the table.

#### **Send administrator role?**

Check this option if you want to send the LIS role "Administrator" to the Blackboard Learn System Administrator.

When checked, the Administrator role will be sent for Blackboard System administrators **regardless of their Institution or Course-level roles.** Use this option to enforce role mapping override for system administrators.

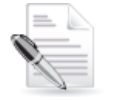

**NOTE:** Other system roles are not mapped by the Kaltura Building Block by default.

#### **Send secondary roles?**

Check this option if you want the Kaltura Building Block to send secondary Institution roles. In case more than one LIS roles are sent to KAF, the **highest** level role will be used.

#### **System-wide Role Mapping**

The following table allows you to choose the role mapping for users **outside of the context of a course** in addition to the Institution-wide role mapping. When Institution roles are not available, system roles may be used to map roles outside of course context. Each row represents a Blackboard Learn System role, and each column represents the possible LIS roles. The default settings do not send system roles. System Roles should be used only in cases where Institution roles are not available.

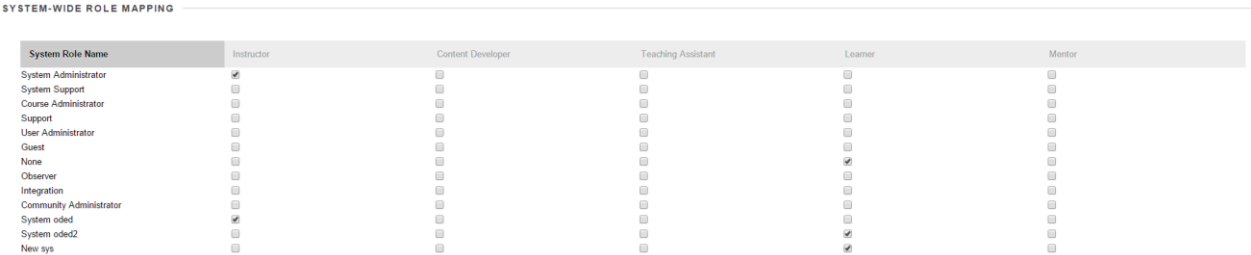

When new custom System Roles are added in Blackboard Learn, they automatically appear in the table.

#### **Send system roles?**

Check this option if you want the Kaltura Building Block to send the system roles mapping to KAF. In case more than one LIS roles are sent to KAF (Institution roles and System roles mapping), the **highest** level

role will be used.

#### **Send secondary roles?**

Check this option if you want the Kaltura Building Block to send secondary System roles. In case more than one LIS roles are sent to KAF, the **highest** level role will be used.

#### **Course-Level Role Mapping**

This table allows you to choose the role mapping for users **inside the context of courses**. The default institution role mapping is listed.

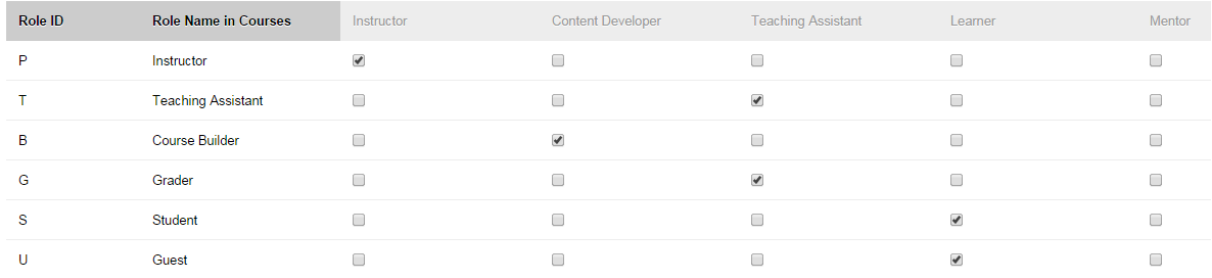

## <span id="page-23-0"></span>**KAF Grants Permissions According to the Mapping**

On the KAF Admin Console side, each LIS role is mapped back to Kaltura roles. KAF grants different permissions according to the mapping provided in the Hosted module in the KAF Admin Console:

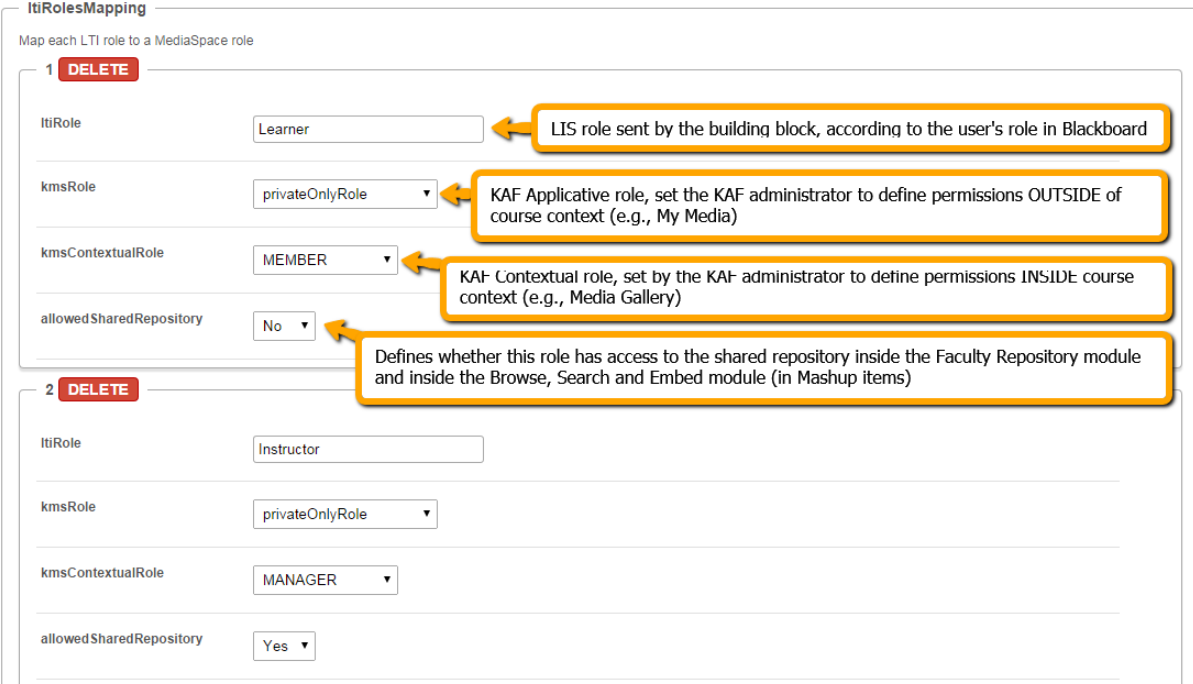

As displayed, each LIS role is mapped in Kaltura to two roles – an **Applicative Role** (kmsRole) and a **Contextual Role (kmsContextualRole)**. These roles correspond to different cases/scenarios in the Kaltura Building Block for Blackboard Learn. Setting these roles changes the permissions a user has in the following scenarios:

- **Applicative role (KMSRole)** Defines the user roles and permissions in Kaltura widgets that are out of course context (for example: My Media)
	- o **anonymousRole** Not relevant to the Kaltura Building Block for Blackboard Learn and should not be used.
	- o **viewerRole** The user will not have access to My Media, and will not be able to upload new content to either My Media, Media Gallery or using the Embed Kaltura Media texteditor button.
	- o **privateOnlyRole** The user will have access to My Media and will have the ability to create new content.
	- o **adminRole, unmoderatedAdminRole** Not relevant to the Kaltura Building Block for Blackboard Learn and should not be used.
- **Contextual role (KMScontextualrole)** Defines the user roles and permission in Kaltura widgets when in a course context (for example: course Media Gallery)
	- o **Member**: The user will be able to view content in Media Galleries of courses to which the user is enrolled, but will not be able to contribute (publish) to the galleries.
	- o **Contributor**: The user has Member permissions with the ability to publish content to the Media Gallery.
	- o **Moderator**: The user has Contributor permissions with the ability to moderate content added to the Media Gallery.
	- o **Manager**: The user has Moderator permissions with the ability edit the Media Gallery settings, and view the course gallery analytics.

From the Kaltura module's perspective, the permissions are as follows:

- **My Media**
	- o **Applicative role:** If viewerRole, the user will not have access to My Media and will not be able to upload new content. If privateOnlyRole the user will be able to have its own My Media repository to where he can upload his own private content.
	- o **Contextual role**: does not impact My Media.
- **Media Gallery**
	- o **Applicative role**: If the user has a contextual role that allows publishing/adding content to the Media Gallery (see the following table), and the user has an Applicative role of **privateOnlyRole**, the user will be able to upload new content or contribute content from its own private My Media repository.
	- o **Contextual role**: Determines the role of the user inside the Media Gallery (note users can access a course Media Gallery after they have access to the course page inBlackboard Learn, regardless of their Kaltura role.

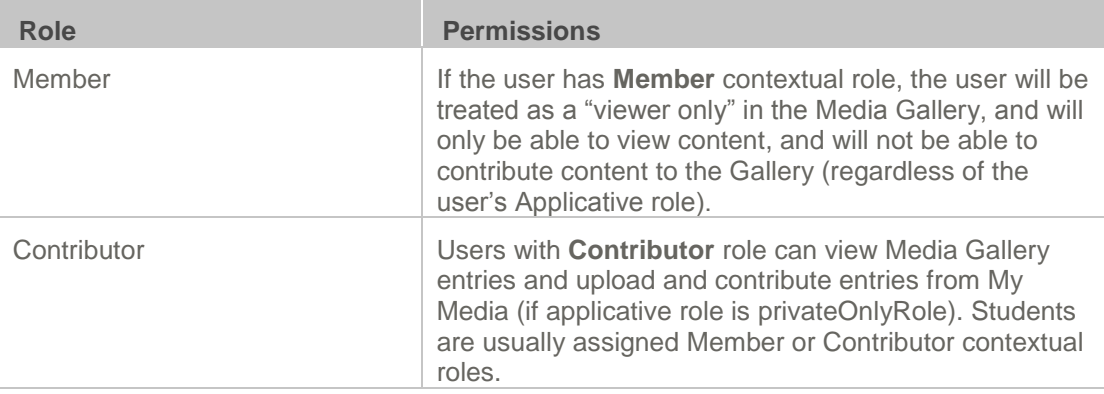

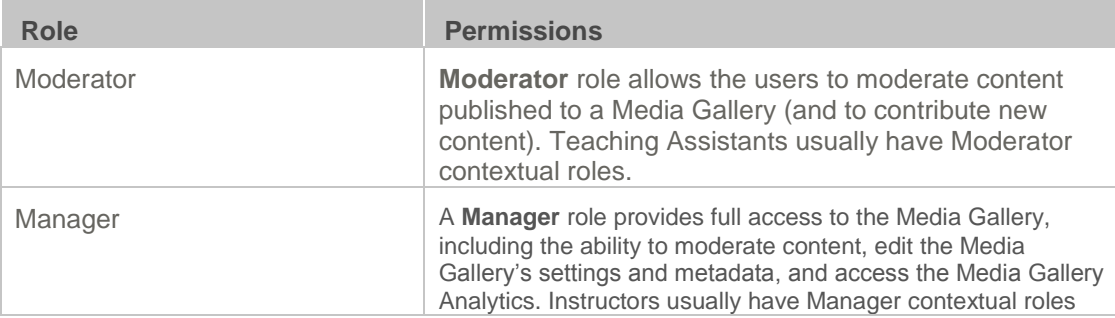

- **Browse, Search and Embed** (rich-text editor button)
	- o **Applicative role**: If **viewerRole**, the user will not have access to My Media and will not be able to create new content. If **privateOnlyRole** the user will be able to have their own My Media repository to where they can upload their private content.
	- o **Contextual role**: does not impact Embed Kaltura Video.

## <span id="page-25-0"></span>**Common Use Cases of Role Configuration**

This section provides recommendations for common role configuration in the Kaltura Video Building Block for Blackboard Learn.

The following use cases are described:

- [Allowing Students to Upload Content](#page-25-1)
- [Allowing Faculty Only to Upload](#page-26-0) and Create New Content
- [Creating a Teachers Only Faculty](#page-27-0) Repository

### <span id="page-25-1"></span>**Allowing Students to Upload Content**

**Description**: Allow all Blackboard Learn users to author new content (upload, webcam recording, screencast recording, etc.) and publish to courses, Media Galleries, regardless of their contextual role.

#### **Blackboard-Learn Side Configuration**

- Map students' institutional (and/or system) and course-level roles to *Learner*.
- Make sure the My Media Module is available to all users: As a system administrator go to *System Admin > Tabs and Modules > Modules > My Media > Module Properties* and set the module availability under the *Availability* section:

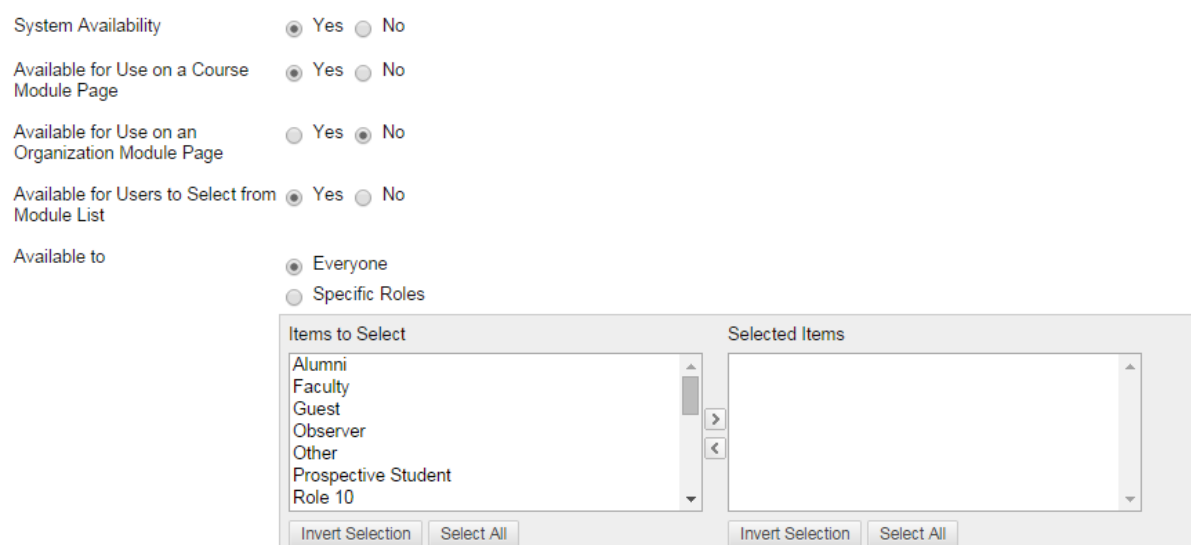

#### **KAF Side Configuration**

In your KAF instance, configure the following mapping under the Hosted module:

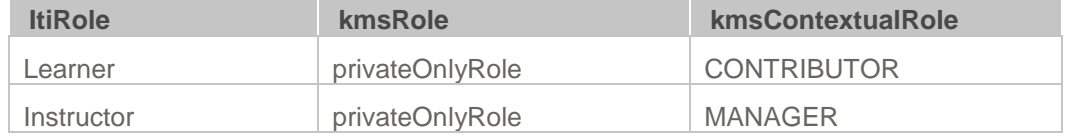

### <span id="page-26-0"></span>**Allowing Faculty Only to Upload and Create New Content**

**Description**: Allow only faculty members to create and upload new media. Students should not have access to My Media and should not be able to contribute to any course Media Gallery.

#### **Blackboard Learn-Side Configuration**

To accomplish this configuration, the My Media link should be available only to faculty members. It is important to hide the My Media link - if students are able to access the My Media link, an "Access Denied" message will be displayed as they are prevented from accessing My Media by the KAF-side configuration (see below).

#### **To hide My Media from students**

- 1. Log into Blackboard Learn as a system administrator.
- Go to System Admin > Tabs and Modules > Modules > My Media > Module Properties.
- Under Available To, choose "Specific Roles" and select the desired roles. Make sure that Student is **not** included.

Available to ○ Everyone Specific Roles Items to Select Selected Items Student Alumni  $\Delta$ Faculty Guest  $\rightarrow$ Observer ◯ Other Prospective Student  $Role$  10 Invert Selection | Select All Invert Selection | Select All

#### **KAF Side Configuration**

In your KAF instance, configure the following mapping under the Hosted module:

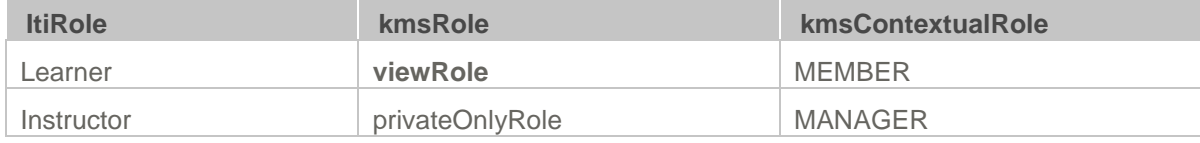

### <span id="page-27-0"></span>**Creating a Teachers Only Faculty Repository**

**Description**: Creating a cross-site, shared repository accessible to faculty only. Only faculty members will have the capability to share common files among multiple courses.

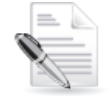

**NOTE:** For more information on the Faculty Repository, please refer to [Kaltura Video](http://knowledge.kaltura.com/node/1254/attachment/field_media)  [Building Block 5 for Blackboard Learn 9.x User Manual.](http://knowledge.kaltura.com/node/1254/attachment/field_media)

#### **Blackboard Learn Side Configuration**

Add the Faculty Repository module to the Institution homepage and make it available to Faculty members only.

#### **To add the Faculty Repository Module to the Institution Home Page**

- 1. Log into Blackboard Learn as a system administrator.
- 2. Under My Institution click the Add Module button.
- 3. Under Other look for the Faculty Repository module and click Add.
- 4 Click OK.

#### **To hide the Faculty Repository module from students**

- 1. Log into Blackboard as a system administrator.
- Go to System Admin > Tabs and Modules > Modules > Faculty Repository > Module Properties.
- **3.** Under Available To, choose "Specific Roles" and select the desired roles. Make sure that Student is **not** included.

Available to ○ Everyone Specific Roles Items to Select Selected Items Student Alumni 긔 Î Faculty Guest Soluest<br>Observer  $\mathbb{E}$  other Prospective Student<br>Role 10  $\overline{\phantom{a}}$ Invert Selection | Select All Invert Selection | Select All

#### **KAF-side Configuration**

In the Hosted module turn off the shared repository for the *Learner* LTI role if enabled.

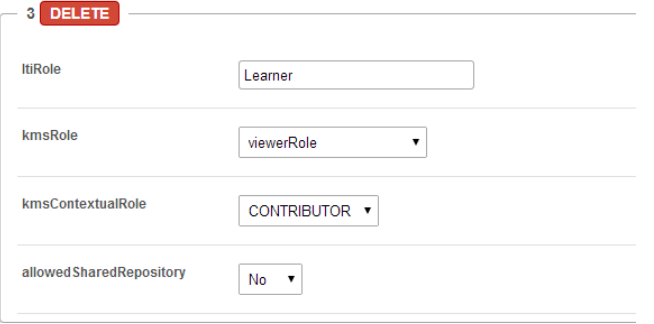